## **Como usar a geolocalização para acompanhar seus vendedores?**

Produto: Pedido de Venda

Este Webinar foi realizado em Janeiro de 2019.

Aprenda a utilizar o recurso de Geolocalização para acompanhar seus vendedores externos e melhorar o desempenho do seu time em suas rotas comerciais!

## Perguntas e Respostas

R.: No pedido de venda, dê um clique longo sobre o cliente, irá aparecer a opção de justificar visita, o RCA irá preencher com a justificativa de não venda para este estabelecimento.

Ao fazer a justificativa, a mesma poderá ser pesquisada no Portal Executivo, Geolocalização, opção Pedido e Justificativas por Localização.

R.: Para rodar nas duas operações é necessário ter um portal Executivo para cada Produto, por exemplo um para o Pronta Entrega e outro para o Pedido de Venda, pois a estrutura do Banco de Dados de cada produto é diferente e independente.

R.: Para que a opção de Pedido e Justificativa apareça para uso, é necessário ir na aba Administração, Cadastrar usuários, Selecione o usuário e clique em Editar, vá na aba Acesso a Rotinas,

Geolocalização, e marque a opção Pedido e Justificativa por Localização, peça para o Usuário sair do Portal Executivo e entrar novamente, que o relatório irá estar disponível para uso.

R.: É feita pela digitação do pedido. Mesmo fazendo a sincronização no final do dia, será considerado o horário que o pedido foi feito.

Para não ter problema com a localização da digitação do pedido é ideal que seja ativado o parâmetro **AT IVAR\_GPS\_PEDIDO**, no Portal Admin, na aba Parametrização. Assim sempre que for digitar um pedido, é obrigatório ativar o Localização do celular.

R.: Sim, é o processo de Cerca Eletrônica, esta parametrização te permite informar um raio em Metros, que o RCA poderá fazer o pedido, segundo a localização cadastrada no cliente. Parâmetro **GPS\_EDGE\_ BLOCK** no Portal Admin, na aba Parametrização.

Obs.: Para utilizar a cerca eletrônica, é recomendável que o processo de Rota já esteja maduro, ou seja, que todos os clientes da rota tenham no cadastro do ERP a Latitude e Longitude, que os RCA's já saibam trabalhar com Rota. E que as Rotas já tenham sido criadas e liberadas para os RCA's.

R.: Sim, no painel de auditoria consolidado.

R.: Neste relatório será mostrado, a não venda, quando o Vendedor fizer a justificativa de não venda. Neste caso seria bom ter o Check-In Check-Out para ter uma informação mais clara das informações neste relatório.

R.: Sim, a rota deve ser criada no ERP, que o Pedido de Vendas, traz estas informações para serem utilizadas pelos vendedores.

R.: Este relatório ele não exibe a justificativa, neste caso para ter a informação de visita neste cliente, pode ser utilizado o processo de Check-In Check-Out para ter todas as informações da vista deste cliente.

R.: Não, pois este recurso é uma funcionalidade do Smartphone, onde o aplicativo da Máxima Sistemas não irá interferir. Neste caso o próprio RCA precisa ativar esta opção.

R.: O detalhe neste caso é o ato de digitar o pedido dentro do cliente, ou no raio permitido para esta localização de cliente. Pois os dados para o pedido é pego no ato da digitação e não da sincronização, então se a sincronização for feita fora do cliente não tem problemas.

R.: Dentro do Geolocalização, não tem um relatório neste formato, ou seja, tem-se um relatório apenas de vendedor por vendedor.

Para a atualização é necessário abrir uma Solicitação para a Máxima Sistemas, que um de nossos Analistas de Suporte irá entrar em contato para fazer a mesma. R.: A roteirização é divida em duas partes:

1ª Quando é feita a rota no ERP;

2ª Quando a Job Compromissos atualiza o Força de Vendas essa Job roda com um tempo pré determinado irá atualizar essas informações para o Pedido de Vendas, mas pode ser feito este processo de forma manual no portal Admin na aba **Cadastros**, **Executar Jobs do sistema**, selecione a **Job Compromissos**, ao executar-lá atualizará o que foi feito no ERP para o Aplicativo.

Para ver o roteiro vá na aba clientes irá abrir os clientes que serão utilizados na rota de hoje, e a sequencia que será exibida é a que foi cadastrada no ERP.

Para mais informações sobre a visualização da rota pode ser visto o artigo [Como posso visualizar o](https://basedeconhecimento.maximatech.com.br/pages/viewpage.action?pageId=4653516)  [roteiro de outros dias?](https://basedeconhecimento.maximatech.com.br/pages/viewpage.action?pageId=4653516).

R.: Sim, Verde claro sãos as Vendas dentro da Rota e o Verde Escuro são as Vendas fora da Rota.

R.: Ainda não temos esta opção. Hoje é validado a sequência cadastrada no ERP.

## Artigos relacionados

- [Como configurar dias e](https://basedeconhecimento.maximatech.com.br/pages/viewpage.action?pageId=82018620)  [horários de captura do](https://basedeconhecimento.maximatech.com.br/pages/viewpage.action?pageId=82018620)  [maxTracking \(Rastro\)](https://basedeconhecimento.maximatech.com.br/pages/viewpage.action?pageId=82018620)
- [Geolocalização: Objetivo do](https://basedeconhecimento.maximatech.com.br/pages/viewpage.action?pageId=26675118)  [Painel de Auditoria](https://basedeconhecimento.maximatech.com.br/pages/viewpage.action?pageId=26675118)
- [Geolocalização: Objetivo do](https://basedeconhecimento.maximatech.com.br/pages/viewpage.action?pageId=26675163)  [Mapa](https://basedeconhecimento.maximatech.com.br/pages/viewpage.action?pageId=26675163)
- [FAQ- Pedido de Venda](https://basedeconhecimento.maximatech.com.br/display/BMX/FAQ-+Pedido+de+Venda)
- [Como parametrizar o pedido](https://basedeconhecimento.maximatech.com.br/pages/viewpage.action?pageId=4653813)  [de vendas para utilizar o](https://basedeconhecimento.maximatech.com.br/pages/viewpage.action?pageId=4653813)  [geolocalização?](https://basedeconhecimento.maximatech.com.br/pages/viewpage.action?pageId=4653813)

R.: Ainda não temos, hoje validados como está cadastrado no ERP.

R.: As localizações exibidas no **Mapa** são os campos Latitude e Longitude cadastrada no cadastro do cliente no ERP, a grande questão é que estes campos podem ser preenchidos de várias formas:

- 1. Ir no ERP e preencher de forma manual o cadastro do cliente;
- 2. Ou por parametrização do pedido de vendas para salvar a localização do cliente:

Por Alteração no cadastro do cliente:

**GPS\_UPDATE\_COORDENADAS\_ON\_ALTERACAO\_CADASTRO\_CLIENT E -** Define em que momento irá alterar as coordenadas do cliente. -Atualiza as coordenadas do cliente ao alterar o cadastro.

No momento da justificativa de visita:

**GPS\_UPDATE\_COORDENADAS\_ON\_JUSTIFICATIVA\_VISITA -** Define em que momento irá alterar as coordenadas do cliente. - Atualiza as coordenadas do cliente ao se justificar uma visita.

Ao enviar um novo pedido de vendas:

- **GPS\_UPDATE\_COORDENADAS\_ON\_PEDIDO** Define em que momento irá alterar as coordenadas do cliente. - Atualiza as coordenadas do cliente ao se enviar um pedido;
- **CONFIRMA\_ATUALIZACAO\_COORDENADA\_CLIENTE** Ao término da confecção de um pedido, o sistema vai questionar o usuário se ele deseja atualizar as informações de GPS do cliente (Em conjunto com GPS\_TRACKING\_ENABLED).

**Obs**: Ainda existe o parâmetro para preencher as coordenadas apenas quando os campos estiverem vazios:

> **GPS\_UPDATE\_COORDENADAS\_SOMENTE\_SE\_NAO\_PREENCHIDO -** Só altera as coordenadas se estiverem vazias. - Atualiza coordenadas cliente SOMENTE se as coordenadas já não tiverem sido preenchidas.

R.: Neste caso ele mistura os dados pois muitas vezes existe a necessidade ir no cliente que não está na rota de hoje, o que pode ser feito é parametrizar o pedido de vendas, para não fazer a visita fora de rota, e quando houver a necessidade de fazer esta visita fora da rota parametrizar para permitir gerar rota avulsa, que nesta tela irá aparecer como se o cliente estivesse na rota deste RCA para este dia.

[Como bloquear pedido fora de rota no Pedido de Venda Android?](https://basedeconhecimento.maximatech.com.br/pages/viewpage.action?pageId=4653663) R.: Não necessariamente, por Exemplo:

desde as 12h não é enviado os dados de localização.

Salvei um pedido as 14h, e sincronizei para enviar, mas desde as 12h não é ativado o GPS, ou seja,

Para evitar que isso aconteça, é necessário ativar o parâmetro **GPS\_IS\_REQUIRED\_CONFEC\_PEDIDO** - Quando este estiver setado como "S", o RCA não conseguirá iniciar ou salvar um pedido sem o GPS

ligado - que não deixa o Representante enviar o pedido caso o GPS esteja desligado. Este parâmetro é ativado no Portal Admin, na aba Parâmetros do Sistema.

E existe ainda a possibilidade de verificar se o Representante desligou o GPS propositalmente, na opção Geolocalização, Mapas, clique no representante depois na opção Informações do Aparelho, na opção Provedor selecione GPS, que será emitido o relatório do GPS deste RCA.

R.: Neste caso basta estar com o GPS ativado. No caso quando ele está com o GPS ativo e a internet inativada, ele irá coletar todas as marcações do GPS e ao ligar a internet, o aplicativo manda de forma automática para o banco de dados da Máxima Sistemas. O ideal seria estar com o GPS sempre ativo, e se possível a internet também.

R.: Sim, dá para verificar se a justificativa foi dentro ou fora do cliente. No painel de Auditoria, Clique na Filial, depois supervisor e por fim clique no RCA, no final do relatório da parte inferior da tela, irá mostrar o campo "Fora do PDV", este campo se refere ao campo "Justificativa".

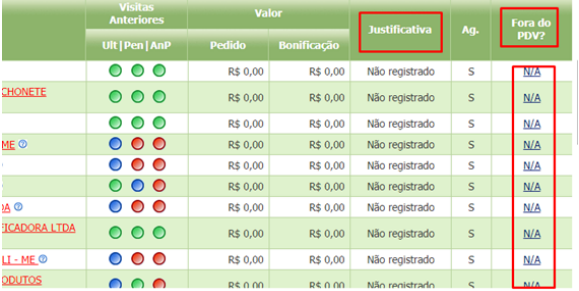

R.: No painel de auditoria, ele não mostra a separação dos clientes agendados e atendidos fora da rota, ou seja, se o Representante tem 20 clientes agendados ele visitou 20 clientes, mas 10 foram fora da rota e 10 dos que estavam na rota ele não irá fazer esta distinção.

R.: É o horário do ultimo pedido digitado, a não ser que se utilize o processo de Check-In Check-Out, que então será o último Check-out feito.

## [Como utilizar as opções de check-in / check-out no Pedido de Venda Android?](https://basedeconhecimento.maximatech.com.br/pages/viewpage.action?pageId=4653655)

R.: Neste caso não, a partir do momento que é gerado a visita avulsa, ele entra para agenda do dia do Representante, que foi feita a visita avulsa. Ele considera só estes clientes como parte a agenda apenas neste dia, para a próxima semana ou quinzena ele considera a agenda normal. Isso é nativo do próprio ERP que também considera desta forma.

R.: O tempo de atualização está muito grande, a marcação do GPS não depende da sincronização do aparelho e sim da Internet, existe um Timer para ser atualizado as informações desde que a Internet esteja ativa, e o Timer não é muito grande , se a demora for constante, abra uma solicitação para que nossos Analistas de Suporte possam analisar esta demora.

R.: Sim, isso pode ser feito pelo maxCom. Caso tenha interesse entre em contato com a Máxima Sistemas, ou se já possuir o produto esta função pode ser feita juntamente com nossos analistas de Suporte.

R.: Sim, só que as capturas feitas do GPS será enviada para o banco de dados da Máxima, quando a Internet for ativada.

R.: Geralmente sim.

Dica: Antes de cadastrar no ERP este itinerário, é bom consultar os representantes para que eles te mostrem a ordem de atendimento que geralmente utilizam, e depois ser cadastrado no ERP. R.: Neste caso a Cerca eletrônica ela é feita por cliente, os clientes tem sua latitude e longitude cadastrada no ERP, que é enviado para o Força de Vendas, através dos parâmetros:

- **GPS\_EDGE\_BLOCK** Cerca Eletrônica Validar cerca eletrônica Com este parâmetro ativado, só será permitido fazer o pedido para o cliente quando o mesmo está dentro do raio estipulado pelo parâmetro **GPS\_EDGE\_METERS\_SIZE** ;
- **GPS\_EDGE\_METERS\_SIZE** Cerca Eletrônica Tolerância da cerca eletrônica (pode ser colocada a metragem desejada) - Quando ativado o parâmetro **GPS\_EDGE\_BLOCK,** é necessário configurar aqui o raio em Metros que será validado para a fabricação do pedido e considerado dentro do cliente;

Obs.: Nos parâmetros acima são configurados a obrigatoriedade de usar a cerca e o raio de tolerância em metros para fazer o pedido de acordo com a localização do cliente.